# "How to use MQX performance tool and TAD in MQX Lite"

By Oralia Soledad Godínez Vega Aug, 2014

This document describes steps to configure and use the MQXLite Performance Tool to analyze and debug the applications of the Freescale MQXLite operating system.

The MQX Performance Tool is a set of small utilities and features (views) which can be used during a MQXLite debugger session in the CodeWarrior V10.6. The utilities are available in the MQX Tools menu in the CodeWarrior IDE.

### Creating a new MQXLite project

In order to create a new MQX Lite project select:

1. File -> New -> MQX-Lite Project

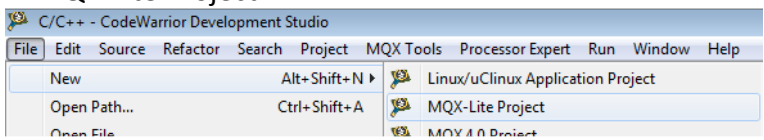

2. Give it a name and click Next.

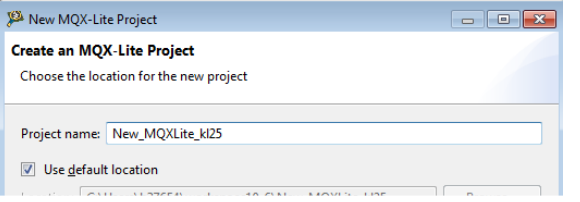

3. Select the device, for this example the device is KL25Z.

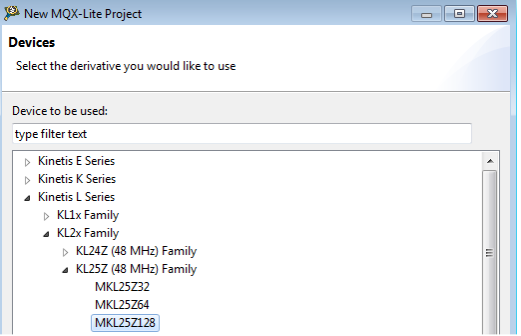

4. Choose the connection to use for this project.

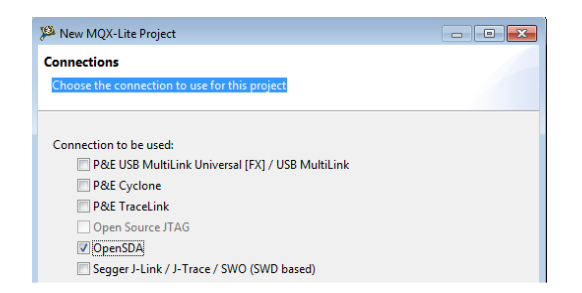

5. Choose the connection to use for this project and click Finish.

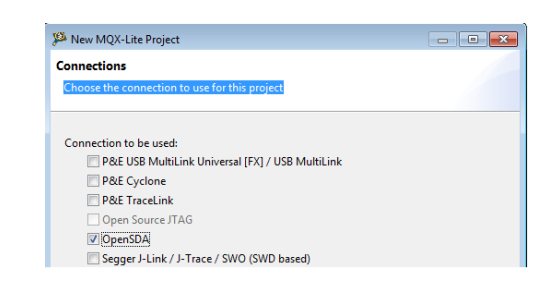

# Creating new Tasks in MQX Lite

In order to create new Tasks in MQX Lite, it is necessary:

1. Select in Components view MQX1:MQXLite

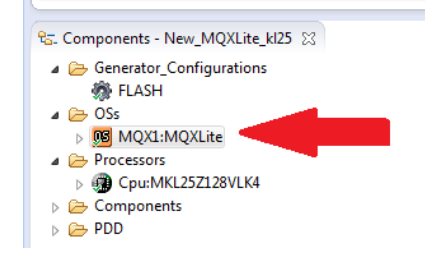

2. After select MQX1:MQXLite in Component Inspector view, you can add the tasks desired.

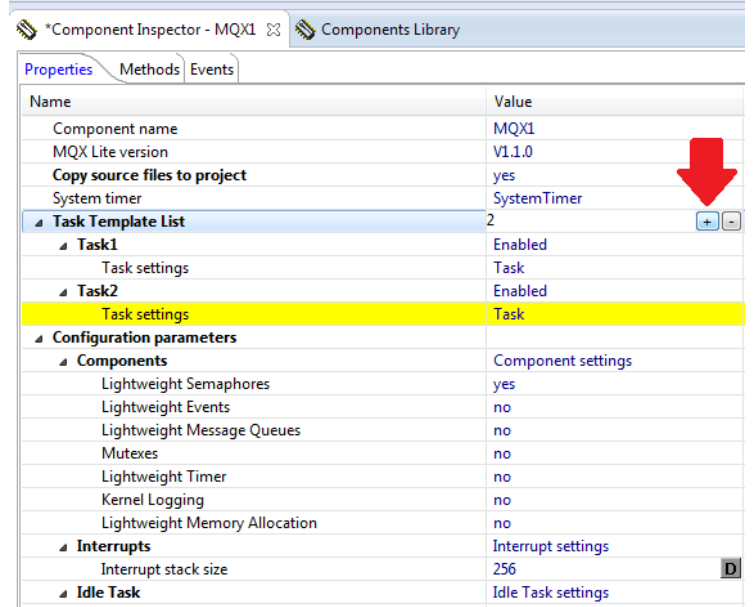

3. Once the tasks are added, it is possible to modify the attributes of each task in the Component Inspector view. First select the task you want to modify.

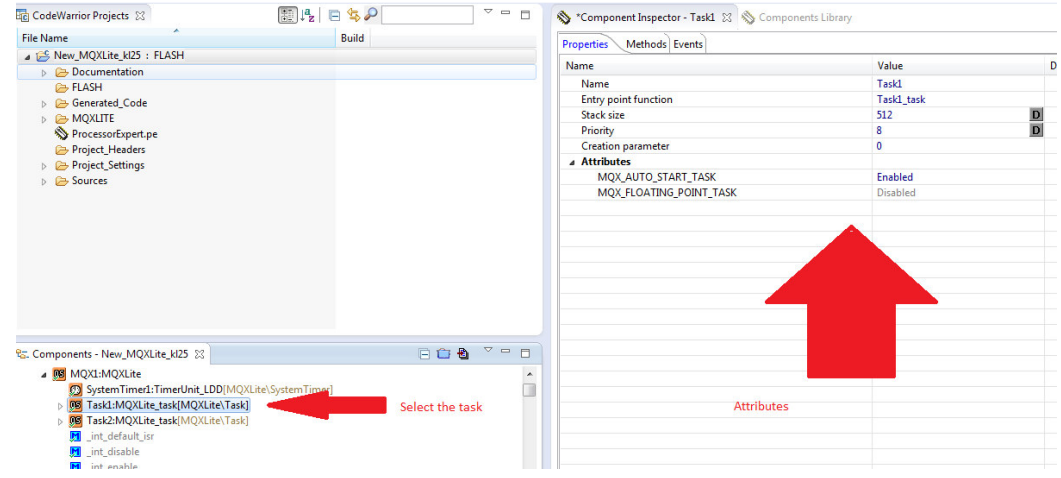

4. After set the desire configurations it is necessary to Generate Processor Expert Code.

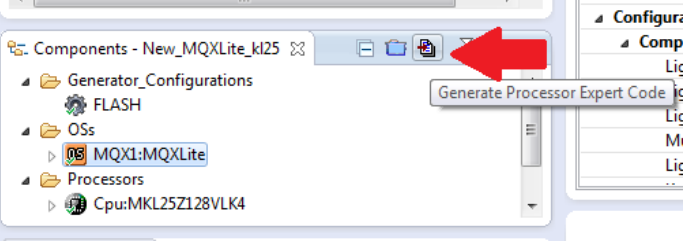

5. Subsequent to generate the code you can write the code for each task in the mqx\_task.c file located at the source folder.

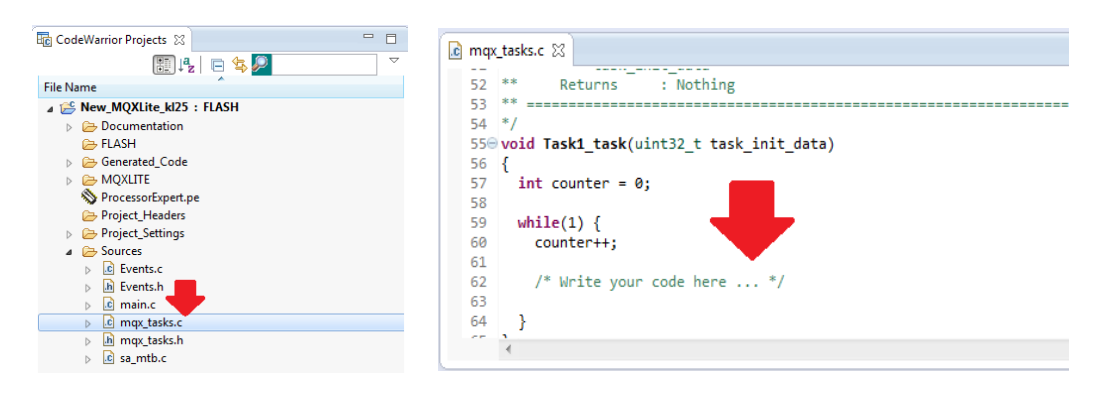

6. Save, Build and Debug.

For this example, two tasks were created with the same attributes (auto-star), the same priority (8). The reason of this document is to utilize the TAD in MQX Lite, so it is used the default code for each task, only is added a blocking function in each task ( time delay ticks(1000)).

## Steps to use the MQX performance tool in MQX Lite

1. To use the tool, the MQX Lite application must have kernel logging enabled. In order to enable this, it is necessary: a) Select MQX1:MQXLite on Components view, b) Enable the Kernel Logging on Component Inspector view, c) Generated Processor Expert Code and d) Build the project.

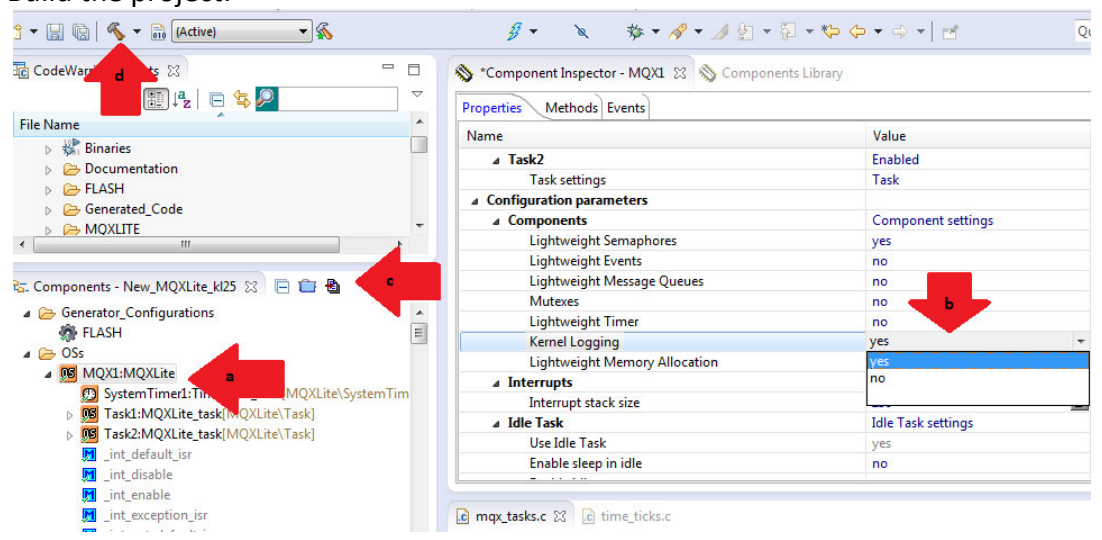

2. In CodeWarrior IDE, enable the option "MQX OS for Cortex". For do that go to Debug Configurations->Debugger->OS Awareness

and select on Target OS: MQX OS for Cortex; click Apply and debug the project.

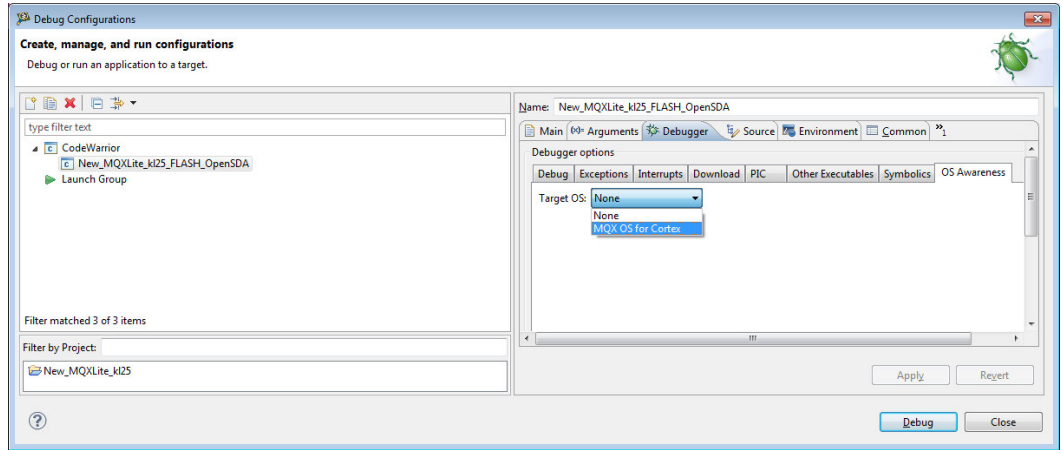

3. At this point, you should be able to use the MQX performance tool.

### Using the Stack Usage View

It is necessary to follow the below steps:

- 1. Debug the application in CodeWarrior using the debug button.
- 2. To stop the application, use a breakpoint or use the suspend button.
- 3. In the MQX Tools menu select the Stack Usage View.

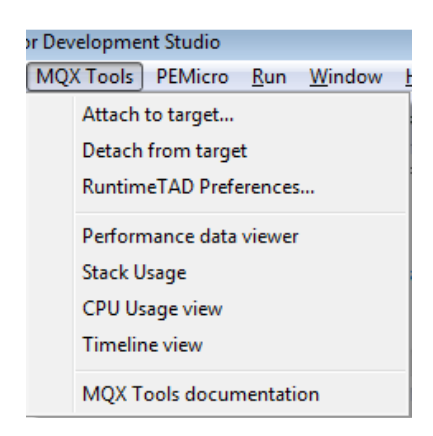

- 4. The Stack Usage opens in an offline mode by default with no data to be displayed.
- 5. Click the Toggle offline and online mode button to switch to online mode. The bar graph displays how much stack is used by each task.

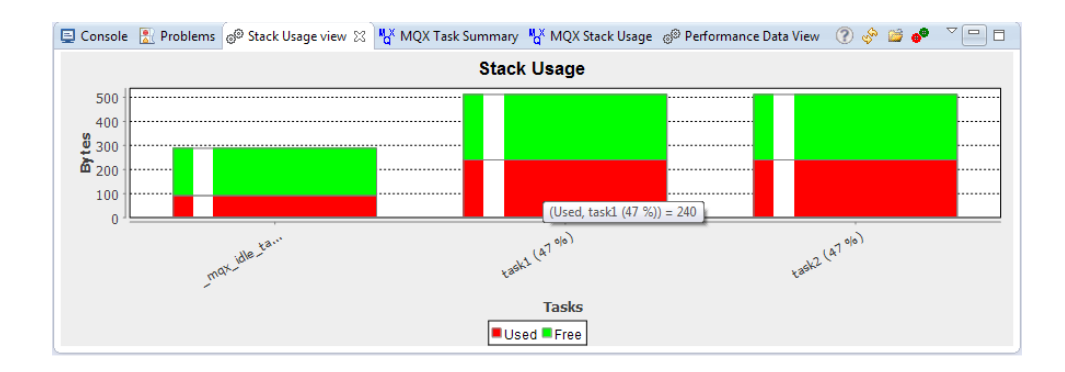

# Using TAD Views

The Task Aware Debugging (TAD) Tool is a useful and powerful instrument to debug the MQX application.

In order to use TAD it is necessary to follow the below steps:

- 1. Debug the application in CodeWarrior using the debug button.
- 2. To stop the application, use a breakpoint or use the suspend button.
- 3. You can now use the MQX RTOS menu to open the various TAD views. Note that availability of individual menu items depends on the features used by the MQX application. The MQX menu shows information about the core and tasks running at that moment in MQX RTOS, information such as memory usage, stack usage, semaphores, mutexes, events, kernel data, errors, and so on.

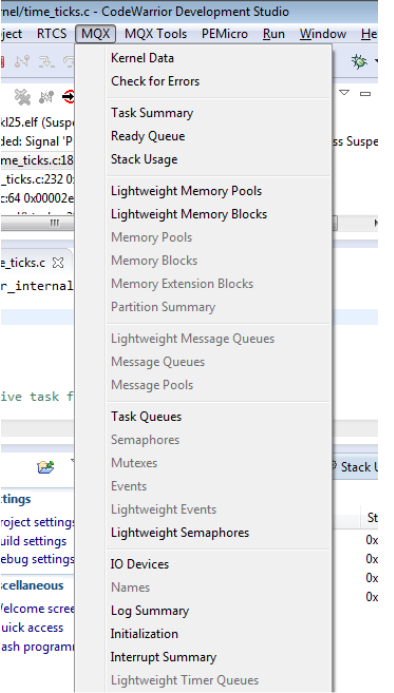

4. Go to the MQX menu and click on Task Summary option. If the connection is successfully established, the Task summary view will be opened. You should be able to see the MQX tasks running on the connected target.

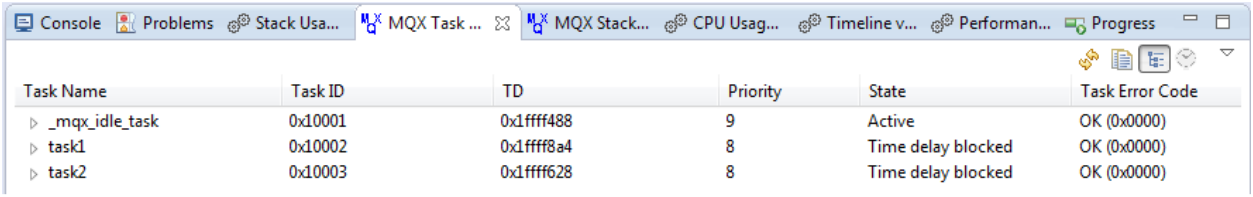

5. Similar as the Task Summary, the Stack Usage can be displayed and it shows the memory used by each task within its stack. It also shows if an overflow happens.

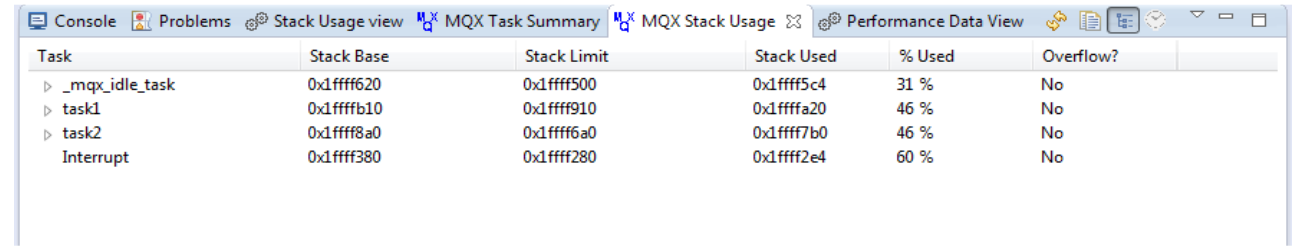

I hope this documents helps!!